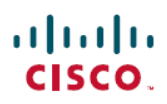

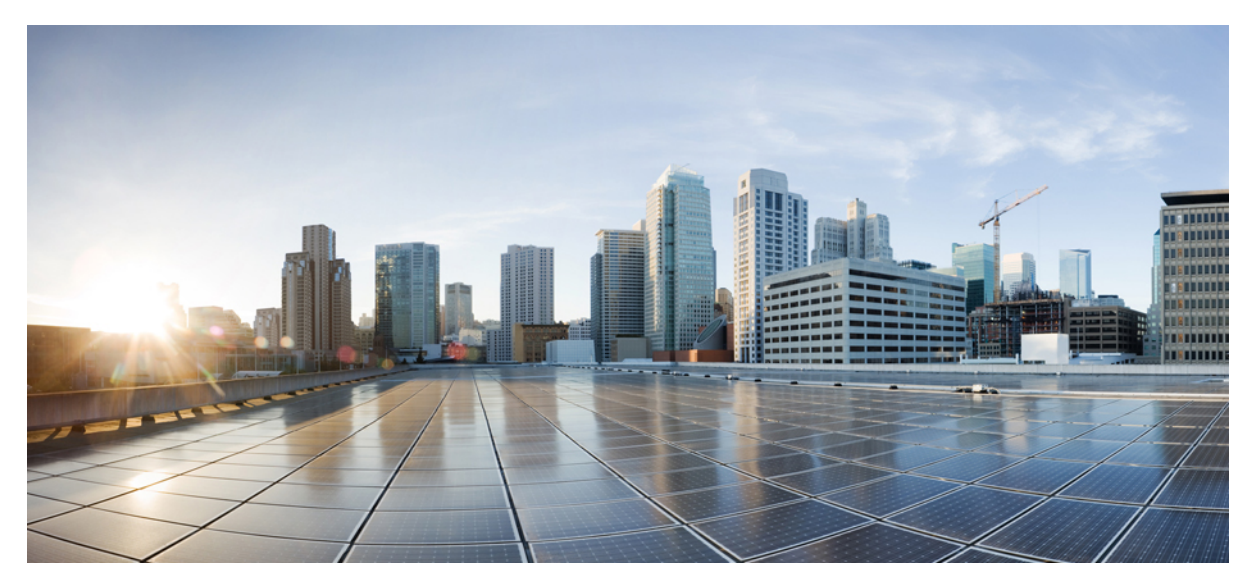

**Release Notes for Cisco ViewMail for Microsoft Outlook Release 12.0(2)**

**Revised: May 4, 2018,**

# **Release Notes for Cisco ViewMail for Microsoft Outlook Release 12.0(2)**

These release notes contain requirements, download, installation, configuration instructions, new and changed requirements,support, limitations and restrictions, and caveat information for Cisco ViewMail for Microsoft Outlook Release 12.0(2).

ViewMail for Outlook 12.0(2) is available only from the Cisco Download Software website.

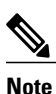

For full access to the Download Software website, you must be signed in to Cisco.com as a registered user.

## **Contents**

- [Introduction,](#page-1-0) on page 2
- [Requirements,](#page-2-0) on page 3
- Related [Documentation,](#page-3-0) on page 4
- New and Changed [Requirements](#page-3-1) and Support—Release 12.0(2), on page 4
- New and Changed [Functionality](#page-4-0)—Release 12.0(2), on page 5
- Installation and Upgrade [Information](#page-4-1), on page 5
- Limitations and [Restrictions](#page-10-0), on page 11
- <span id="page-1-0"></span>• [Caveats,](#page-11-0) on page 12
- Obtaining [Documentation](#page-12-0) and Submitting a Service Request, on page 13

## **Introduction**

Cisco ViewMail for Microsoft Outlook provides a visual interface with which users can send, listen to, and manage their Cisco Unity Connection voice messages from Outlook.

Note the following considerations with ViewMail for Outlook:

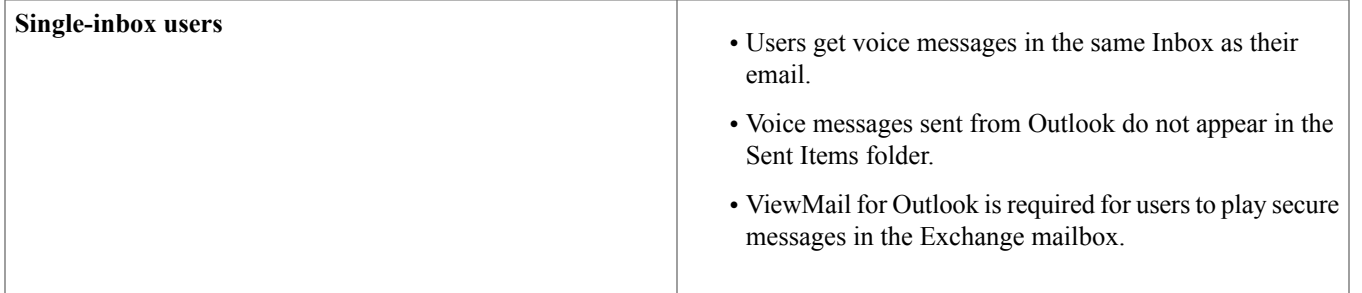

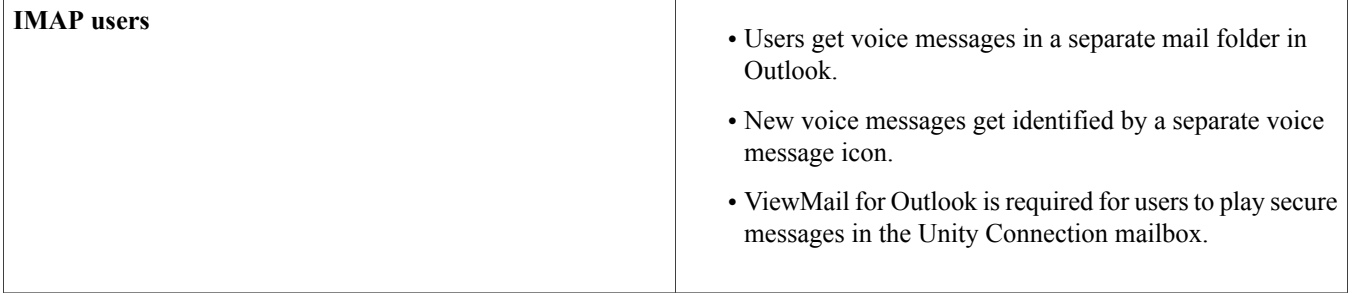

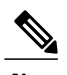

- **Note** On Windows operating system with ViewMail for Outlook, the text of the voice messages appears in black color and the ViewMail category appearsin blue color. However, on MAC operating system, the text of the voice messages and the ViewMail category appears in the system default color.
	- When there is no default recording device available on the Windows machines and the userselectsthe recording device from Phone to Computer Default option then ViewMail for Outlook will always consider Phone as default recording device.

## <span id="page-2-0"></span>**Requirements**

• The ViewMail for Outlook version must be supported with the version of Outlook that is installed and the operating system. See the applicable documentation:

◦The "Matrices for Unity Connection 12.x and Cisco Business Edition 6000/7000" section of *Compatibility Matrix for Cisco Unity Connection* at [https://www.cisco.com/c/en/us/td/docs/voice\\_ip\\_comm/connection/compatibility/matrix/b\\_](https://www.cisco.com/c/en/us/td/docs/voice_ip_comm/connection/compatibility/matrix/b_cucclientmtx.html) [cucclientmtx.html](https://www.cisco.com/c/en/us/td/docs/voice_ip_comm/connection/compatibility/matrix/b_cucclientmtx.html).

- The following software installed on the user workstation:
	- ◦Microsoft DirectX 9.0
	- ◦Microsoft .NET Framework 4.0
	- ◦Microsoft Visual C++ 2008 Redistributable Package

(If the software is not already installed, ViewMail for Outlook Setup installs it.)

- To install or upgrade ViewMail for Outlook, you must have local administrator rights on the user workstation.
- The user workstation must have at least 12 MB of hard-disk space available for ViewMail for Outlook. (If other required software is being installed,100 MB or more may be required.)
- If the proxy is enabled on the user workstation, then it must be connected to port 443 (HTTPS) to allow the communication between ViewMail for Outlook and Cisco Unity Connection.

See also the "[Prerequisites](#page-5-0)" section of these release notes.

### **Compatibility Information**

- For information on all qualified version combinations of ViewMail for Outlook, Cisco Unity Connection, and the software on user workstations, see Compatibility Matrix for Cisco Unity Connection at [https://www.cisco.com/c/en/us/td/docs/voice\\_ip\\_comm/](http://www.cisco.com/en/US/docs/voice_ip_comm/connection/compatibility/matrix/cucclientmtx.html) [connection/compatibility/matrix/b\\_cucclientmtx.html](http://www.cisco.com/en/US/docs/voice_ip_comm/connection/compatibility/matrix/cucclientmtx.html). The document also contains the support policy for software on user workstations.
- For a list of all languages available for ViewMail for Outlook, see the "Available Languages for Cisco Unity Connection Components" section of *System Requirements for Cisco Unity Connection Release 12.x* at [https://www.cisco.com/c/en/us/td/](https://www.cisco.com/c/en/us/td/docs/voice_ip_comm/connection/12x/requirements/b_12xcucsysreqs.html) [docs/voice\\_ip\\_comm/connection/12x/requirements/b\\_12xcucsysreqs.html.](https://www.cisco.com/c/en/us/td/docs/voice_ip_comm/connection/12x/requirements/b_12xcucsysreqs.html)

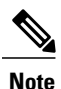

Cisco ViewMail for Microsoft Outlook 12.0(2) is compatible with Cisco Unity Connection 12.0(1), 11.x and 10.x .

### **Determining the ViewMail for Outlook Version**

#### **To Determine the ViewMail for Outlook Version in Use from Outlook**

In Outlook on the user workstation:

<span id="page-3-0"></span>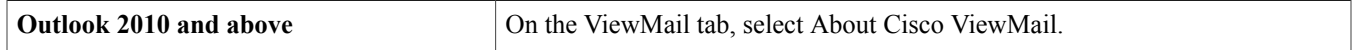

## **Related Documentation**

For descriptions and URLs of Cisco Unity Connection documentation on Cisco.com, see the *Documentation Guide for Cisco Unity Connection Release 12.x*. The document is shipped with Unity Connection and is available at [http://www.cisco.com/c/en/us/td/docs/](http://www.cisco.com/c/en/us/td/docs/voice_ip_comm/connection/12x/roadmap/b_12xcucdg.html) [voice\\_ip\\_comm/connection/12x/roadmap/b\\_12xcucdg.html.](http://www.cisco.com/c/en/us/td/docs/voice_ip_comm/connection/12x/roadmap/b_12xcucdg.html)

<span id="page-3-1"></span>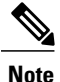

The *Quick Start Guide for Cisco ViewMail for Microsoft Outlook (Release 8.5 and Later)* is available at [http://www.cisco.com/en/US/docs/voice\\_ip\\_comm/connection/vmo/quick\\_start/guide/85xcucqsgvmo.html.](http://www.cisco.com/en/US/docs/voice_ip_comm/connection/vmo/quick_start/guide/85xcucqsgvmo.html)

## **New and Changed Requirements and Support**—**Release 12.0(2)**

This section contains information about new and changed requirements and support in the 12.0(2) release time frame only.<br>  $\bigotimes$ 

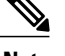

**Note** You can enter a special character multiple times as per your requirements.

### **Additional Languages for ViewMail for Outlook**

All locales will be released soon for ViewMail for Outlook 12.0(2) release.

For a list of all languages available for ViewMail for Outlook, see the "Available Languages for Cisco Unity Connection Components" section of *System Requirements for Cisco Unity Connection Release 12.x* at [https://www.cisco.com/c/en/us/td/docs/voice\\_ip\\_comm/](https://www.cisco.com/c/en/us/td/docs/voice_ip_comm/connection/12x/requirements/b_12xcucsysreqs.html) [connection/12x/requirements/b\\_12xcucsysreqs.html.](https://www.cisco.com/c/en/us/td/docs/voice_ip_comm/connection/12x/requirements/b_12xcucsysreqs.html)

## <span id="page-4-0"></span>**New and Changed Functionality**—**Release 12.0(2)**

This section contains information about new functionality in the ViewMail For Outlook 12.0(2) release.

### **Support for DPI Scaling**

<span id="page-4-1"></span>With release 12.0(2) and later, Viewmail for Outlook supports DPI (Dots Per Inch) Scaling for higher resolution without any distortion.

## **Installation and Upgrade Information**

- Task List for Installing [ViewMail](#page-4-2) for Outlook 12.0(2) for the First Time, on page 5
- Task List for [Upgrading](#page-5-1) to ViewMail for Outlook 12.0(2), on page 6
- [Prerequisites](#page-5-0), on page 6
- [Downloading](#page-7-0) ViewMail for Outlook 12.0(2), on page 8
- [Customizing](#page-8-0) ViewMail for Outlook Setup, on page 9
- Installing or [Upgrading](#page-8-1) to ViewMail for Outlook 12.0(2), on page 9
- Installing ViewMail for Outlook 12.0(2) Using [Command](#page-9-0) Line Switches, on page 10
- <span id="page-4-2"></span>• [Associating](#page-9-1) the Applicable Email Account with the Voicemail Server, on page 10

#### **Task List for Installing ViewMail for Outlook 12.0(2) for the First Time**

Do the following tasks in the order listed for a new ViewMail for Outlook installation.

- **1** Confirm that ViewMail requirements and prerequisites have been met. See the "[Requirements](#page-2-0)" section and the "[Prerequisites](#page-5-0)" section.
- **2** Download ViewMail for Outlook from the Cisco Download Software website. See the "[Downloading](#page-7-0) ViewMail for Outlook  $12.0(2)$ , on page 8" section.
- **3** *Optional*: Customize ViewMail for Outlook setup. See the "[Customizing](#page-8-0) ViewMail for Outlook Setup, on page 9" section.
- **4** *Optional*: Provide users with ViewMail for Outlook files for installation.
- **5** Install ViewMail for Outlook. Provide users with instructions, if applicable. See the "Installing or [Upgrading](#page-8-1) to ViewMail for [Outlook](#page-8-1) 12.0(2), on page 9" section.
- **6** Link users' email accounts with the voicemail server:
	- **a** *Using the ViewMail for Outlook Initialization wizard*: When they restart Outlook following ViewMail installation, the Initialization wizard prompts users for any required information that was not already prepopulated.
	- **b** *Using the ViewMail Options or Settings dialog*: Enter the required information. Provide users with instructions, if applicable. See the "Installing ViewMail for Outlook 12.0(2) Using [Command](#page-9-0) Line Switches, on page 10" section.

### <span id="page-5-1"></span>**Task List for Upgrading to ViewMail for Outlook 12.0(2)**

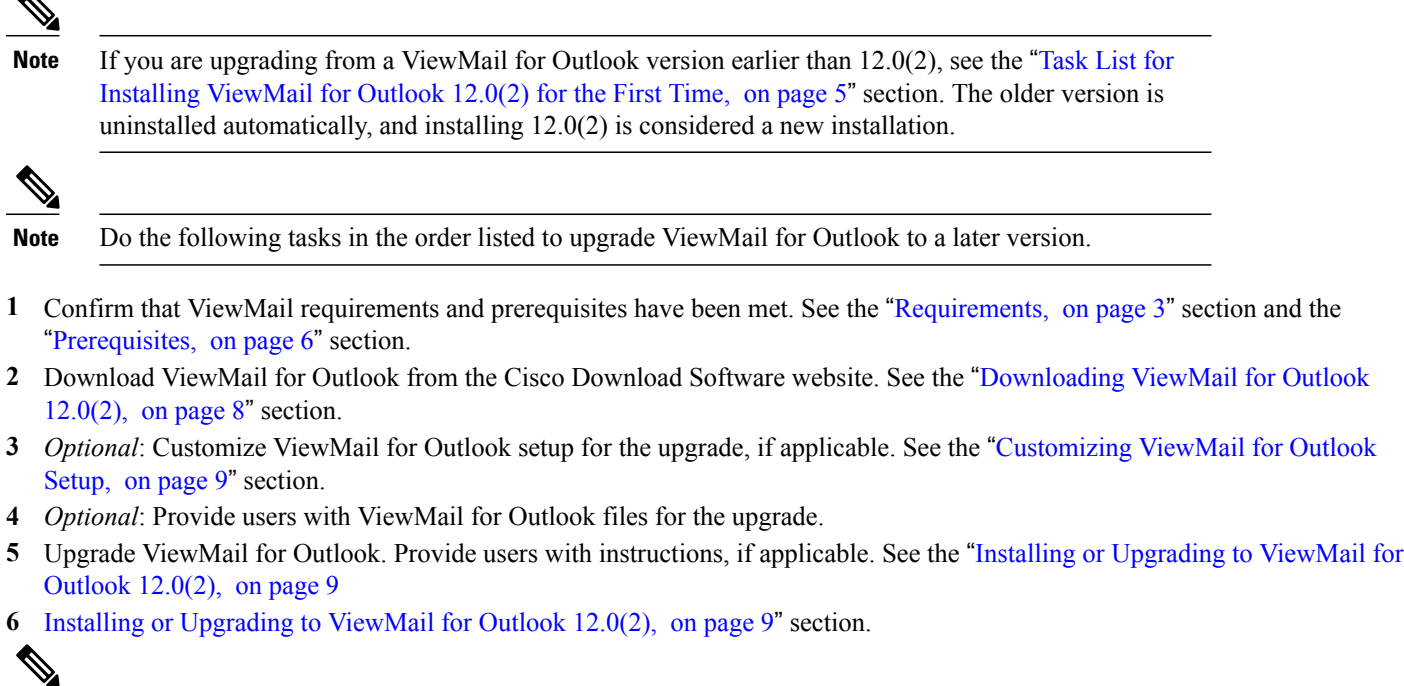

<span id="page-5-0"></span>**Note** Existing email account and ViewMail for Outlook settings remain unchanged during an upgrade.

#### **Prerequisites**

- Prerequisites for Using ViewMail for Outlook with the [Single-Inbox](#page-5-2) Feature, on page 6
- <span id="page-5-2"></span>• [Prerequisites](#page-5-3) for Using ViewMail for Outlook with IMAP, on page 6
- Creating and [Configuring](#page-6-0) an Account in Outlook to Access Voice Messages (IMAP Users Only), on page 7

#### **Prerequisites for Using ViewMail for Outlook with the Single-Inbox Feature**

For ViewMail for Outlook users who will access Unity Connection voice messages by using synchronized Unity Connection and Microsoft Exchange mailboxes(single-inbox), confirm that the following prerequisites have been met:

- <span id="page-5-3"></span>• The single-inbox feature is enabled.(See the Unified Messaging Guide for Cisco Unity Connection Release 12.x at [https://www.cisco.com/c/en/us/td/docs/voice\\_ip\\_comm/connection/12x/unified\\_messaging/b\\_12xcucumgx.html](https://www.cisco.com/c/en/us/td/docs/voice_ip_comm/connection/12x/unified_messaging/b_12xcucumgx.html).)
- An Exchange email account in Outlook points to each user's Exchange mailbox.

#### **Prerequisites for Using ViewMail for Outlook with IMAP**

For ViewMail for Outlook users who will access Unity Connection voice messages by using IMAP, confirm that the following prerequisites have been met:

- Users' corporate email addresses are configured as SMTP proxy addresses. (See the "[Users](http://www.cisco.com/c/en/us/td/docs/voice_ip_comm/connection/11x/administration/guide/11xcucsagx/11xcucsag040.html)" chapter of the *System Administration Guide for Cisco Unity Connection Release 12.x* at [https://www.cisco.com/](https:/�/�www.cisco.com/�c/�en/�us/�td/�docs/�voice_ip_comm/�connection/�12x/�administration/�guide/�b_�12xcucsag.html.) [c/en/us/td/docs/voice\\_ip\\_comm/connection/12x/administration/guide/b\\_12xcucsag.html..](https:/�/�www.cisco.com/�c/�en/�us/�td/�docs/�voice_ip_comm/�connection/�12x/�administration/�guide/�b_�12xcucsag.html.))
- Users are associated with a class of service enabled for accessing voice messages by using an IMAP client. (See the "User [Attributes](https:/�/�www.cisco.com/�c/�en/�us/�td/�docs/�voice_ip_comm/�connection/�12x/�unified_messaging/�b_�12xcucumgx.html.)" chapter of the *System Administration Guide for Cisco Unity Connection Release 12.x*.)
- The Unity Connection server is configured to allow SMTP connections from IMAP clients. (See the Unified Messaging Guide for Cisco Unity Connection Release 12.x at [https://www.cisco.com/c/en/us/td/docs/](https:/�/�www.cisco.com/�c/�en/�us/�td/�docs/�voice_ip_comm/�connection/�12x/�unified_messaging/�b_�12xcucumgx.html.) voice ip\_comm/connection/12x/unified\_messaging/b\_12xcucumgx.html..)
- If Transport Layer Security for untrusted IP addresses is configured to be required or optional: The Connection server is configured to provide a secure IMAP connection. (See the Security Guide for Cisco Unity Connection Release 12.x at [https://www.cisco.com/c/en/us/td/docs/voice\\_ip\\_comm/](https:/�/�www.cisco.com/�c/�en/�us/�td/�docs/�voice_ip_comm/�connection/�12x/�security/�b_�12xcucsecx.html) [connection/12x/security/b\\_12xcucsecx.html](https:/�/�www.cisco.com/�c/�en/�us/�td/�docs/�voice_ip_comm/�connection/�12x/�security/�b_�12xcucsecx.html) .)
- An IMAP email account is configured in Outlook for each ViewMail for Outlook user. (See the "Creating and [Configuring](#page-6-0) an Account in Outlook to Access Voice Messages (IMAP Users Only)" section on page 6 of these release notes.)

#### <span id="page-6-0"></span>**Creating and Configuring an Account in Outlook to Access Voice Messages (IMAP Users Only)**

Do the applicable procedure—depending on the Outlook version—for ViewMail for Outlook users who will access Connection voice messages by using IMAP:

- <span id="page-6-1"></span>• To Create and [Configure](#page-6-1) an Account in Outlook 2010 and later to Access Voice Messages (IMAP Users)
- To Create and [Configure](#page-7-1) an Account in Outlook 2007 to Access Voice Messages (IMAP Users)

To Create and Configure an Account in Outlook 2010 and later to Access Voice Messages (IMAP Users)

#### **Procedure**

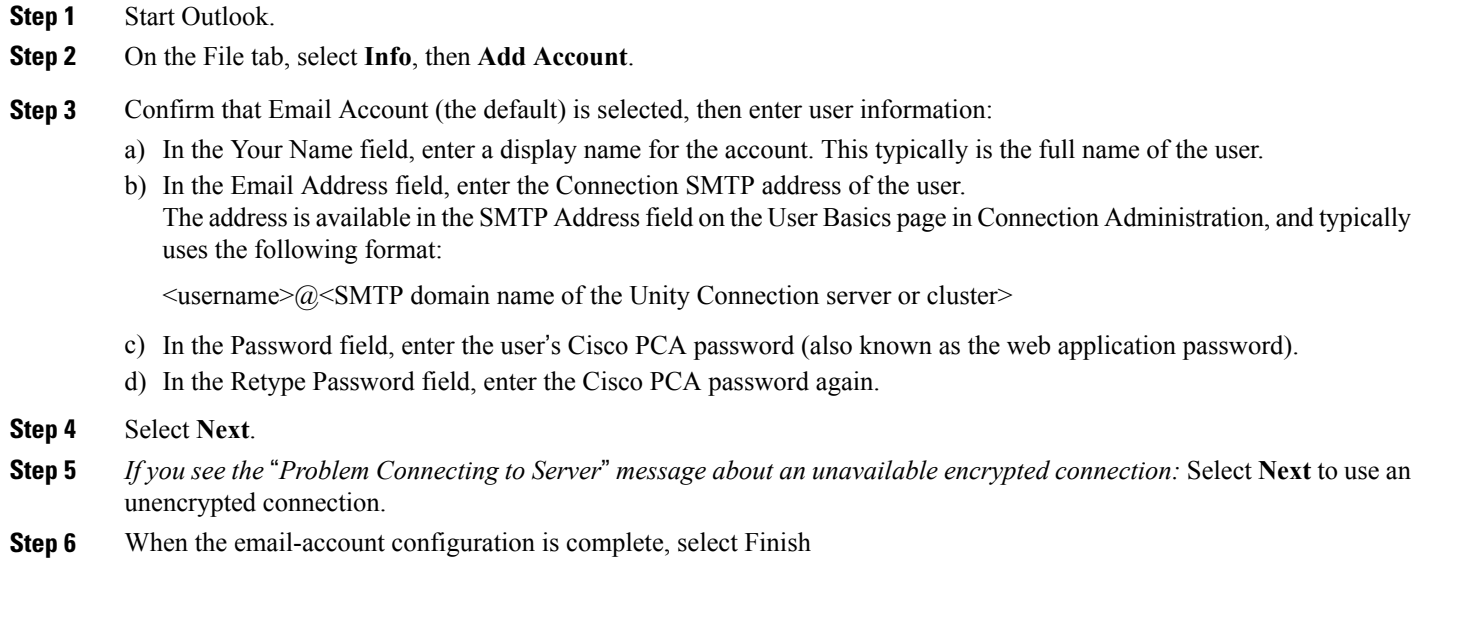

If Outlook 2013 is getting crashed when you click on Draft Message/Sent Message/Calendar/Contacts, make sure that the IntResource64.dll library file does not exist in the %temp%\AppData\Local\Temp\folder. If the file exists in the specified location, delete the file before starting Outlook to resolve this issue. **Note**

<span id="page-7-1"></span>To Create and Configure an Account in Outlook 2007 to Access Voice Messages (IMAP Users)

#### **Procedure**

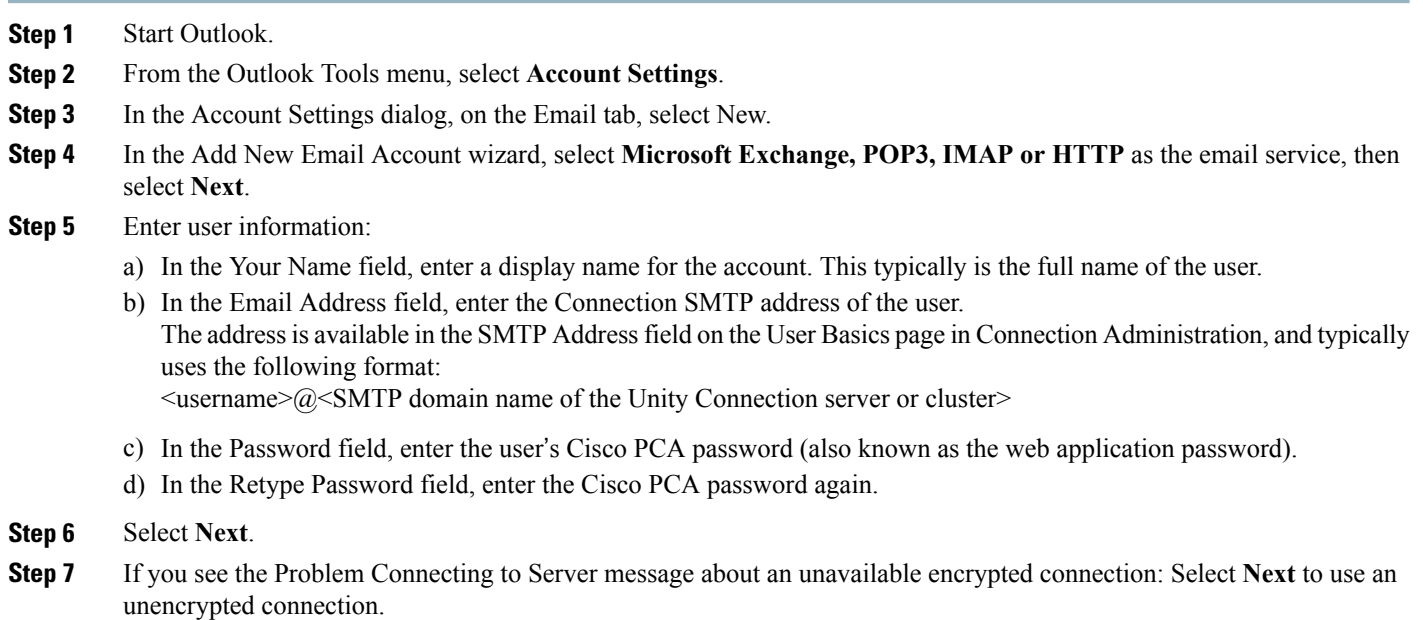

<span id="page-7-0"></span>**Step 8** When the email-account configuration is complete, select Finish.

### **Downloading ViewMail for Outlook 12.0(2)**

#### **To Download ViewMail for Outlook 12.0(2)**

#### **Procedure**

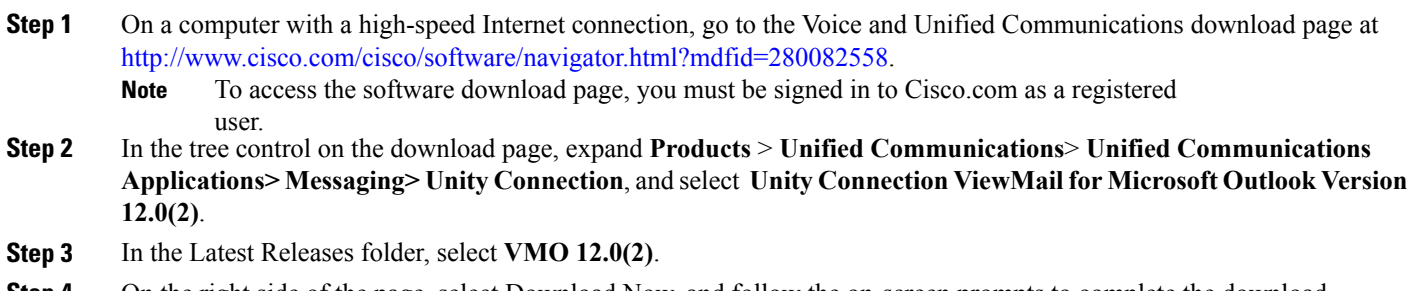

**Step 4** On the right side of the page, select Download Now, and follow the on-screen prompts to complete the download.

### <span id="page-8-0"></span>**Customizing ViewMail for Outlook Setup**

The file AdminConfig.xml is available in the ViewMail for Outlook installation folder. Use the file to prepopulate user and voicemail server information when the ViewMail for Outlook installation or upgrade is being pushed out to users.

After entering information in AdminConfig.xml, leave the file in the ViewMail installation folder when you make it available to users.

### <span id="page-8-1"></span>**Installing or Upgrading to ViewMail for Outlook 12.0(2)**

By default, ViewMail for Outlook files are installed in the directory C:\Program Files\Cisco Systems\ViewMail for Outlook. You can specify a different directory during the software installation.

Do the procedure in this section to install or upgrade ViewMail for Outlook on user workstations. Youcan also install ViewMail for multiple users who share a workstation.

#### **To Install or Upgrade to ViewMail for Outlook 12.0(2)**

#### **Procedure**

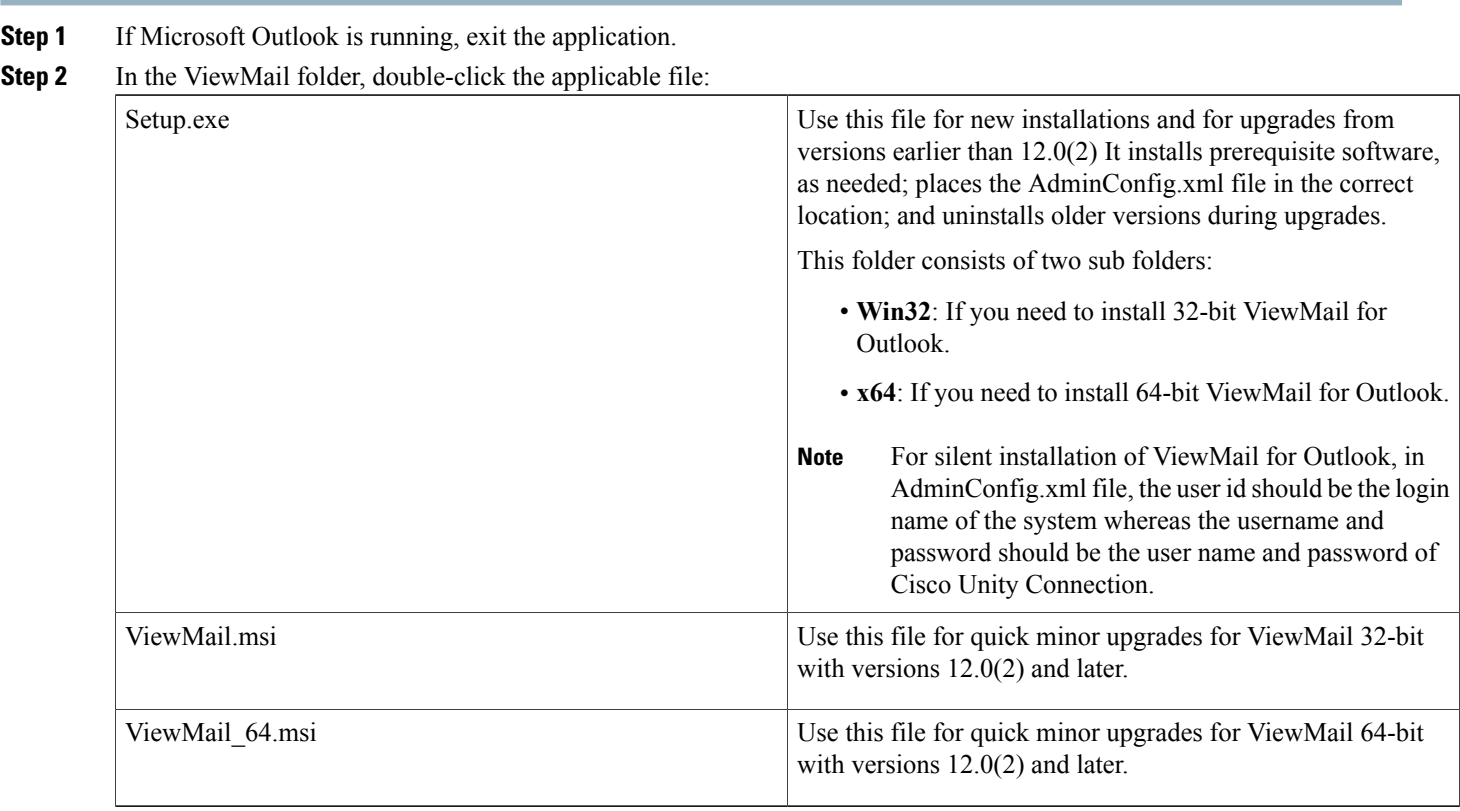

**Note** For successful installation and upgrade of ViewMail for Outlook 12.0(2), you must download and run the setup.exe.

- **Step 3** Follow the on-screen prompts to complete the installation.
- **Step 4** Restart Outlook.

#### <span id="page-9-0"></span>**Installing ViewMail for Outlook 12.0(2) Using Command Line Switches**

**To install ViewMail for Outlook 12.0(2) through command line switches**:

#### **Procedure**

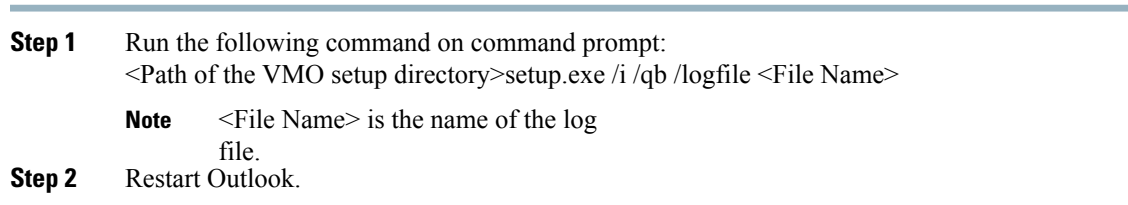

### <span id="page-9-1"></span>**Associating the Applicable Email Account with the Voicemail Server**

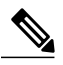

If you are upgrading ViewMail for Outlook from  $8.5(x)$  to a later version, skip this task as the existing email account and ViewMail settings remain unchanged during an upgrade. **Note**

You must link the applicable IMAP account or Exchange account with the voicemail server. This ensures that messages composed by using ViewMail for Outlook are sent to the voicemail server.

Do the following procedure on each user workstation.

#### **To Associate an Email Account with a Voicemail Server**

#### **Procedure**

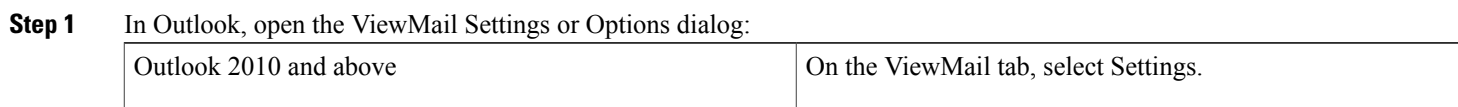

- **Step 2** Select **Add**, then select the account to associate with a voicemail server.
- **Step 3** Enter the applicable information in each field:

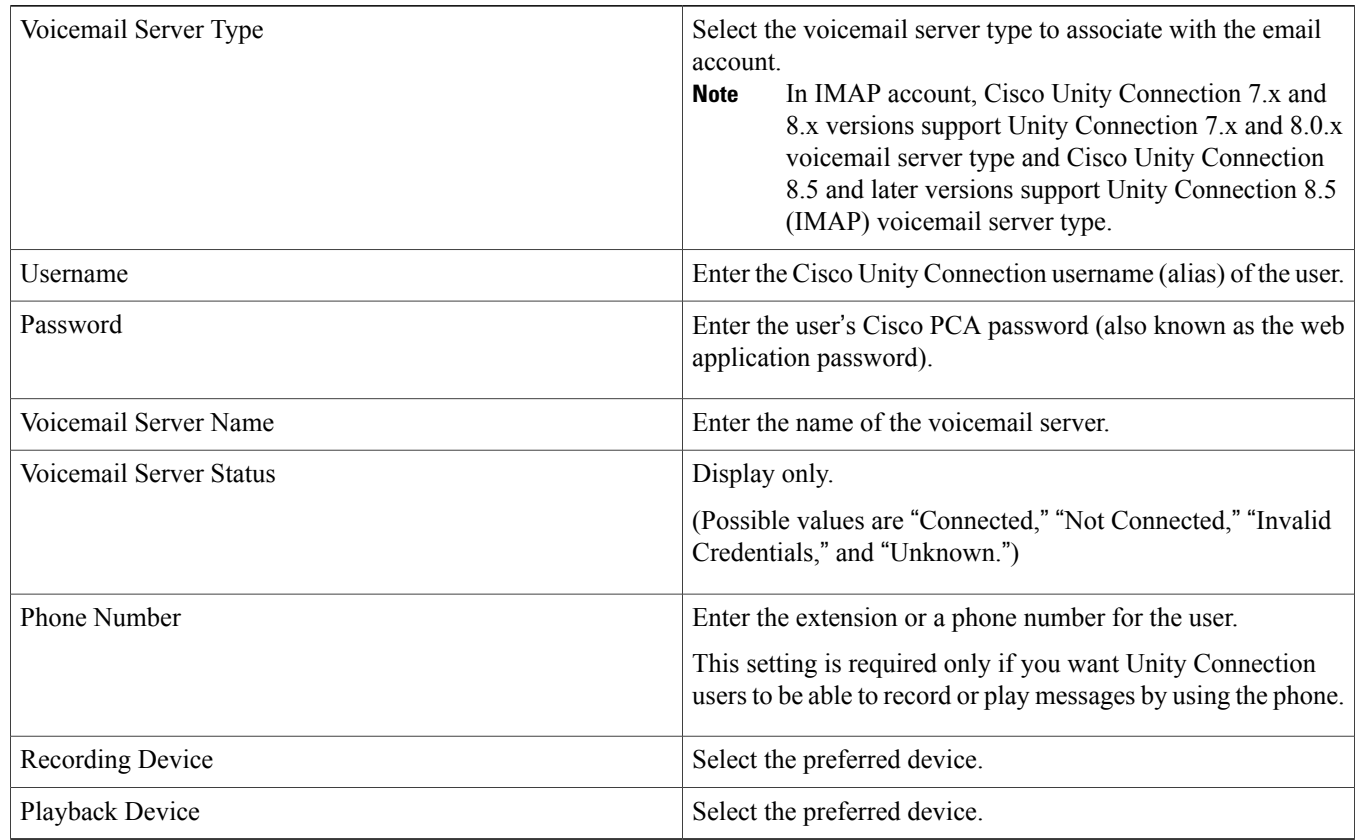

**Step 4** Select **Test Settings** to verify the information that was entered.

<span id="page-10-0"></span>**Step 5** Select **OK**.

## **Limitations and Restrictions**

### **Installing a New Version of Outlook Requires Uninstalling ViewMail First**

When installing a new version of Microsoft Outlook on user workstations, you must first uninstall ViewMail for Outlook. After you have installed Outlook, reinstall ViewMail.

Otherwise, ViewMail for Outlook will seem to be installed properly with the new version of Outlook, but it may not work.

### **Message Sensitivity Displays as Blank for Normal Sensitivity Messages Recorded in ViewMail**

Users whose Outlook clients are configured to display the Sensitivity field in the message-list view may notice that messages recorded in ViewMail for Outlook with the Sensitivity set to Normal do not display any text in the Sensitivity field.

Messages recorded by using the Cisco Unity Connection phone interface (as well as email messages composed in Outlook) display "Normal" in the Sensitivity field.

### **Some Software on User Workstations Can Cause ViewMail to Fail**

Some security and VPN software installed on user workstations may cause ViewMail for Outlook to fail. In particular, software that offers personal firewalls is problematic.

Exceptions may need to be added to the problematic software to allow ViewMail to work. Alternatively, you can set up ViewMail so that users can play messages with audio devices on their computers.

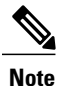

In ViewMail for Outlook 11.5(1) and later, if the user connects or disconnects the audio devices, it is recommended to restart Outlook, so that ViewMail for Outlook displays the status of currently attached recording and playback devices only.

### **Unity Connection Server Must Be Available to Compose Voice Messages**

In order to compose voice messages by using ViewMail for Outlook with Cisco Unity Connection 8.5 and later, ViewMail must be able to contact the Unity Connection server. If the server is not available, users will see the following message: "The requested action could not be performed because the voicemail server was not available."

In earlier ViewMail versions, voice messages could be recorded while the Unity Connection server was unavailable and were sent when the server became available again.

### **ViewMail for Outlook 12.0(2) Limitations Regarding Icon Update when a Voice Message is read or unread**

When a voice mail is marked read or unread using ViewMail for Outlook 12.0(2), the state of voice mail Icon is not updated regardless of the Microsoft Outlook version.

### **ViewMail for Outlook 12.0(2) Limitations Regarding Cisco Unity 5 Message Playback**

When playing a Cisco Unity 5 message using ViewMail for Outlook with "VMO Play Attachment" feature, audio progress bar is not updated and time duration is not displayed on the ViewMail audio pane of the VoiceMail.

### <span id="page-11-0"></span>**ViewMail for Outlook 64-Bit Limitation Regarding G.729**

ViewMail for Outlook 64 bit version is not supported for G.729 codec.

## **Caveats**

You can find the latest caveat information for Cisco Unity Connection ViewMail for Microsoft Outlook version 12.0(2) by using Bug Toolkit, an online tool available for customers to query defects according to their own needs.

Bug Toolkit is available at <http://www.cisco.com/go/bugs>.Fill in your query parameters by using the custom settings in the Advanced Settings option.

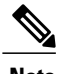

**Note** To access Bug Toolkit, you must be signed in to Cisco.com as a registered user.

Release notes for all versions of ViewMail for Outlook are available at [http://www.cisco.com/en/US/products/ps6509/prod\\_release\\_](http://www.cisco.com/en/US/products/ps6509/prod_release_notes_list.html) [notes\\_list.html.](http://www.cisco.com/en/US/products/ps6509/prod_release_notes_list.html)

### **Open Caveats**—**Release 12.0(2)**

There is no open caveat in ViewMail for Outlook version 12.0(2) release.

### **Resolved Caveats**—**Release 12.0(2)**

#### **Revised April, 2018**

This section lists the resolved caveats for VMO 12.0(2) release. Click a link in the Caveat Number column to view the latest information on the caveat in Bug Toolkit.

(Caveats are listed in order by severity, then by component, then by caveat number.)

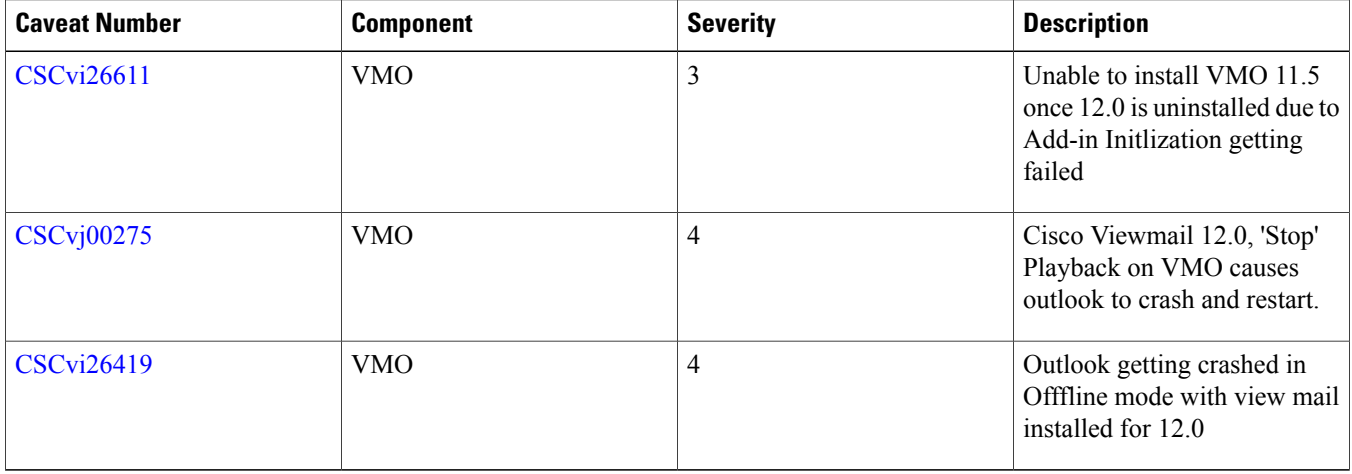

## <span id="page-12-0"></span>**Obtaining Documentation and Submitting a Service Request**

For information on obtaining documentation, submitting a service request, and gathering additional information, see the monthly What's New in Cisco Product Documentation, which also lists all new and revised Cisco technical documentation, at: [http://](http://www.cisco.com/en/US/docs/general/whatsnew/whatsnew.html) [www.cisco.com/en/US/docs/general/whatsnew/whatsnew.html](http://www.cisco.com/en/US/docs/general/whatsnew/whatsnew.html)

Subscribe to the What's New in Cisco Product Documentation as a Really Simple Syndication (RSS) feed and set content to be delivered directly to your desktop using a reader application. The RSS feeds are a free service and Cisco currently supports RSS Version 2.0.

© 2018 Cisco Systems, Inc. All rights reserved.

## ahah CISCO.

**Americas Headquarters Asia Pacific Headquarters Europe Headquarters** Cisco Systems, Inc. San Jose, CA 95134-1706 USA

Cisco Systems (USA) Pte. Ltd. Singapore

Cisco Systems International BV Amsterdam, The Netherlands

Cisco has more than 200 offices worldwide. Addresses, phone numbers, and fax numbers are listed on the Cisco Website at www.cisco.com/go/offices.